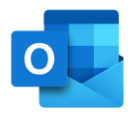

## Salut/Servei Català de la Salut

# **Configurar el Perfil en el nou Outlook**

S/Sistema de Salut de Catalunya

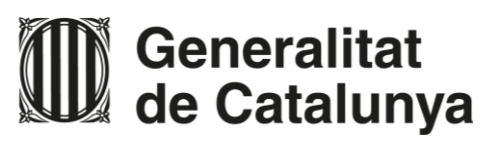

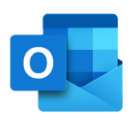

X

# /Salut

#### **Manual de configuració del perfil de correu al nou Outlook** Configuració del correu - Outlook Aplicacions Documents Web Més En el cercador de Windows, **1** escriu **"Tauler de control"** Comptes de correu Millor coincidència Configureu els comptes de correu i els Tauler de control directoris. **2** Aplicació

Administrador de credenciales Centre per facilitar l'accés

Espacios de almacenamiento

& Comptes d'usuari

Historial de archivos

B Reconocimiento de voz SAP GUI Configuration (32 bits)

Solución de problemas

**Windows To Go** 

Opcions d'energia

**Correu** 

**3**

**2** Obre el **"Tauler de control"**

Cerca a la feina i al web  $\mathcal P$  tauler de control - Mostra resultats de la feina i del web

Tot

**3** Cerca l'opció **"Correu"**

#### Ajusta la configuració de l'ordinador

- Administración del color Carpetas de trabajo **Be Cifrado de unidad BitLocker** Copias de seguridad y restauración (... <sup>2</sup> Eines d'administració **B** HD Audio Manager Opcions de l'Explorador de fitxers Programes per defecte
- Reproducció automàtica
- il So A Tipus de lletra
- 

**1**

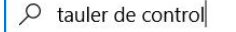

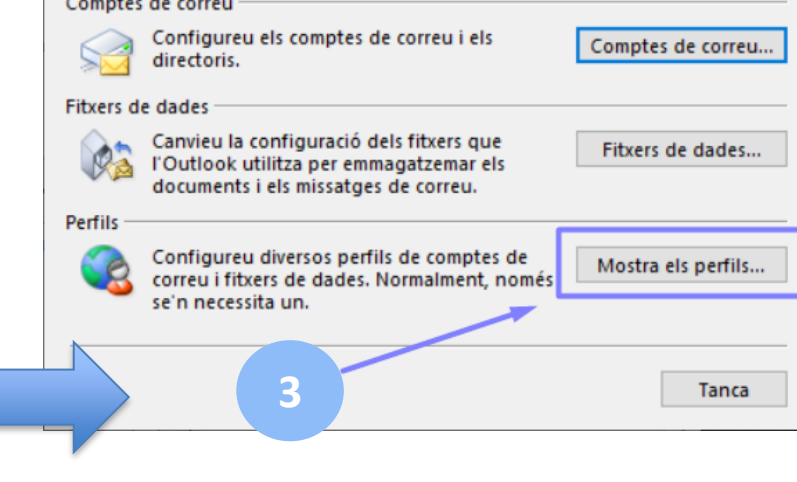

S'obrirà una finestra on trobaràs diferents opcions de configuració del correu:

Selecciona l'opció **"Perfils"** clicant en **"Mostra els Perfils..."**

/Salut M Generalitat

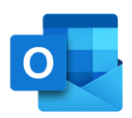

# /Salut

#### **Manual de configuració del perfil de correu al nou Outlook**

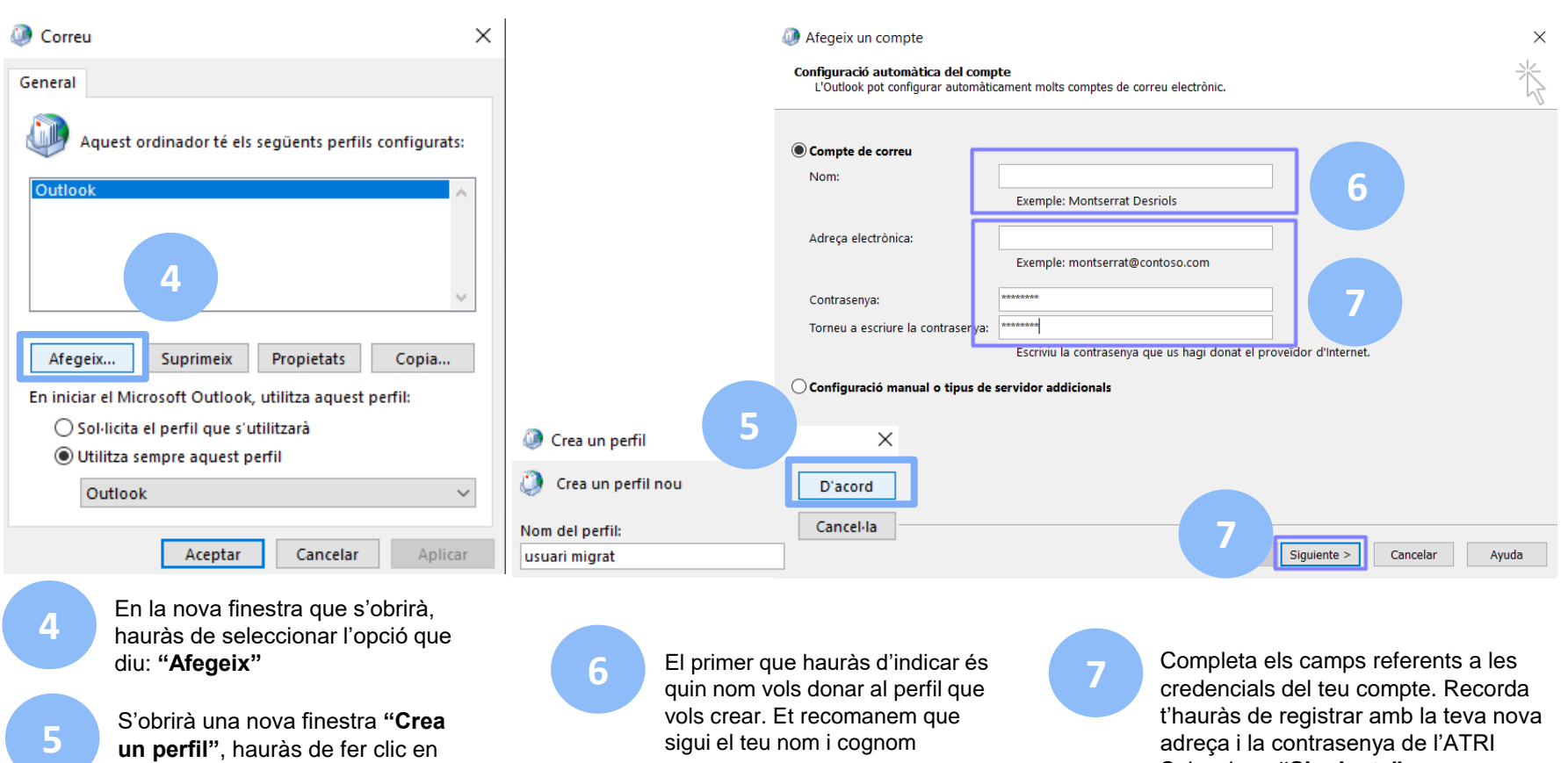

**un perfil"**, hauràs de fer clic en **"D'acord"**

sigui el teu nom i cognom

adreça i la contrasenya de l'ATRI Selecciona **"Siguiente"**

/Salut M Generalitat

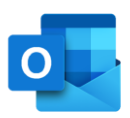

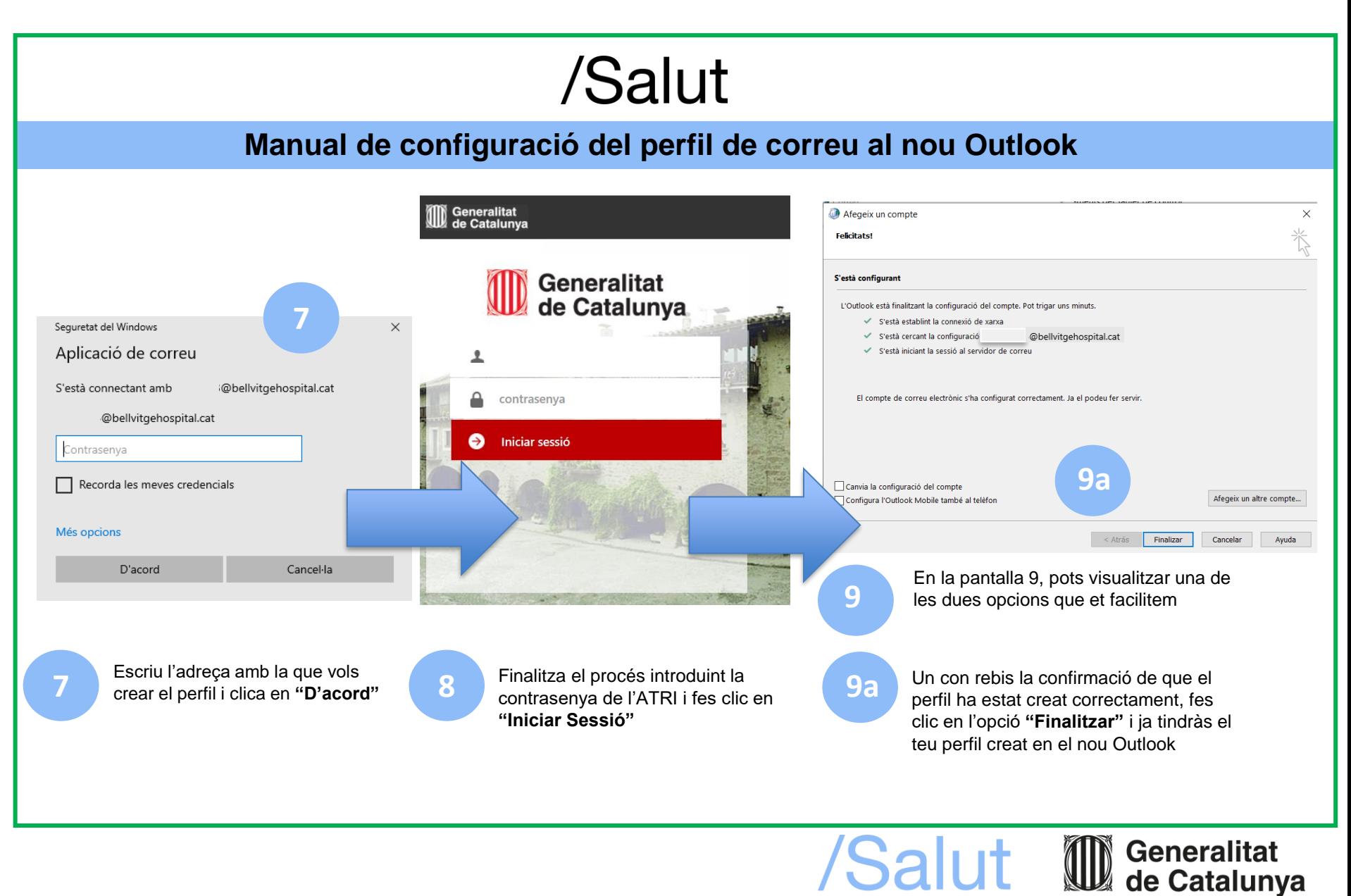

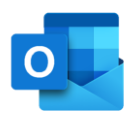

alut **ID** Generalitat

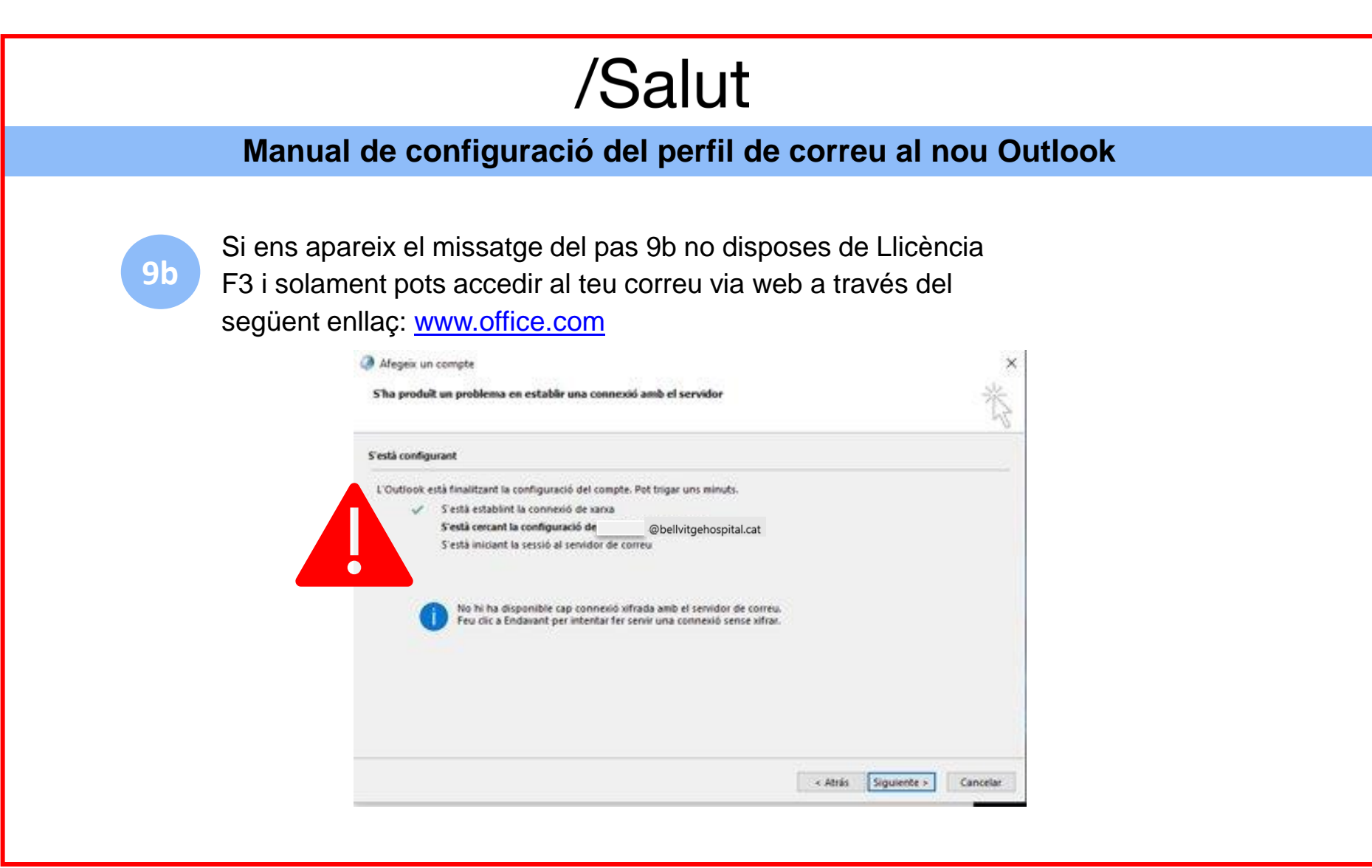

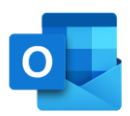

█ Generalitat<br>█ de Catalunya

# /Salut

#### **Manual de configuració del perfil de correu al nou Outlook**

Un cop hagis configurat el perfil a Outlook**, ja pots accedir al teu corre**u des de la versió d'escriptori. Per fer-ho segueix els següents passos:

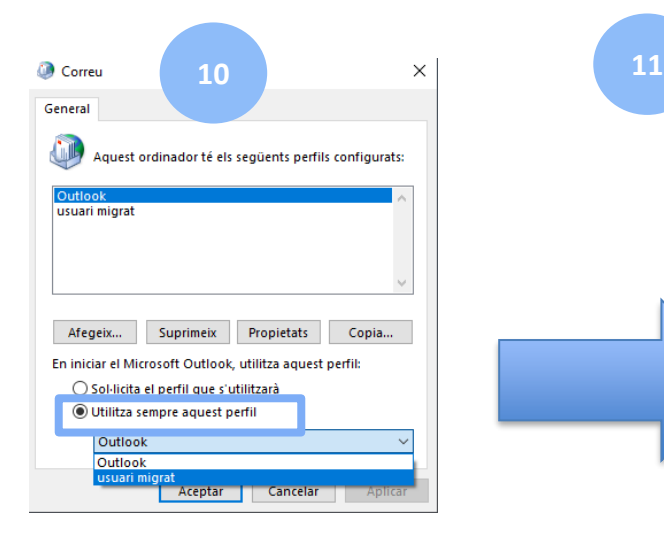

Clica l'opció **"Utilitza sempre aquest perfil"** seleccionant **"usuari migrat"**

**10**

Cerca en el teu escriptori l'aplicació de correu Outlook i obre-la fent-hi doble clic.

Si no trobes la icona d'Outlook en el teu escriptori, segueix els següents passos:

1. Utilitza el cercador que trobaràs en la part inferior del teu escriptori:

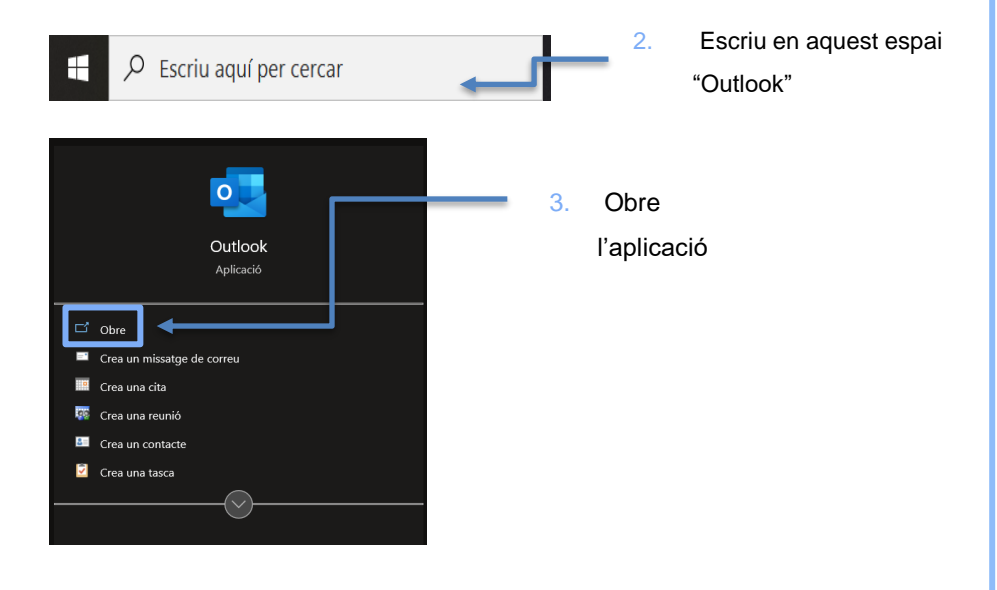

/Salut

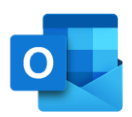

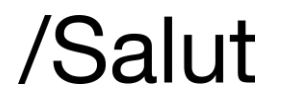

#### **Manual de configuració del perfil de correu al nou Outlook**

**13**

Comprova la teva adreça de correu i **12** Comprova la teva adreça de c

> Marca el requadre de **"Recorda les meves credencials"** i fes clic en **"D'acord"**

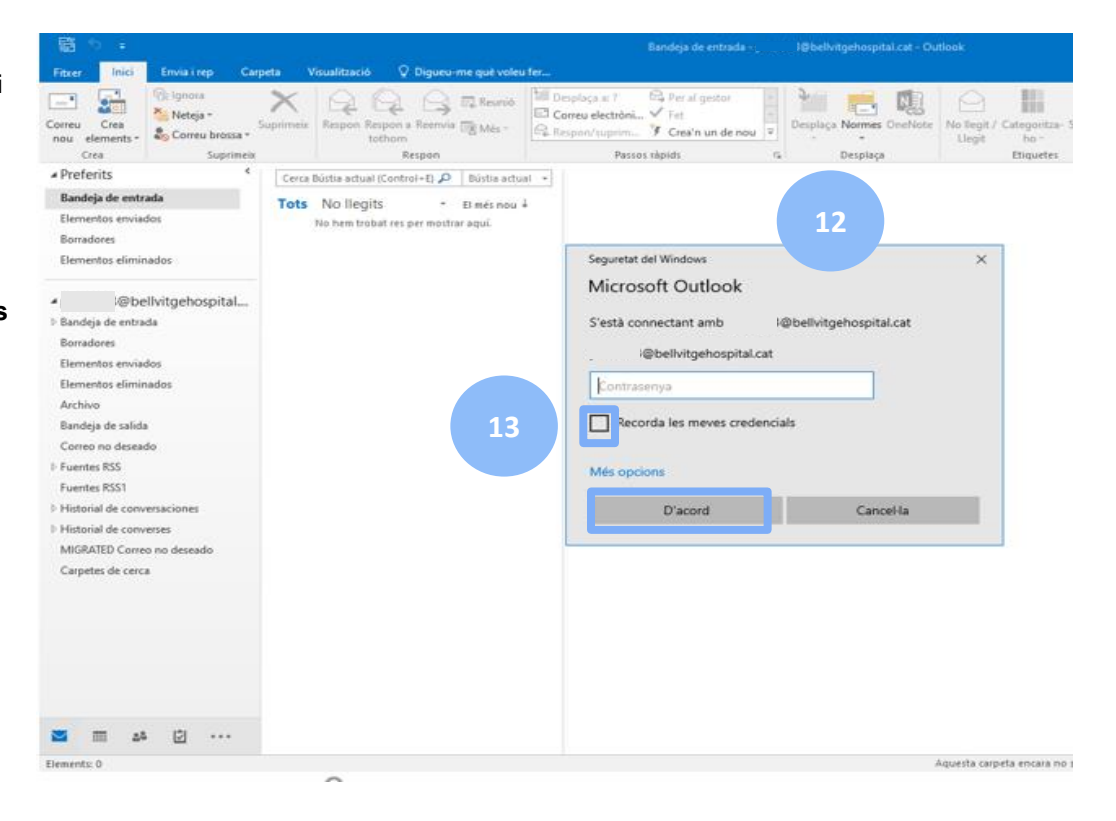

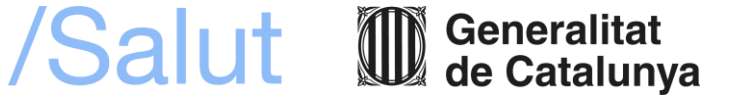

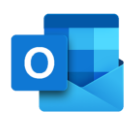

# /Salut

#### **Manual de configuració del perfil de correu al nou Outlook**

Ja estàs dins del teu correu a l'Outlook d'escriptori.

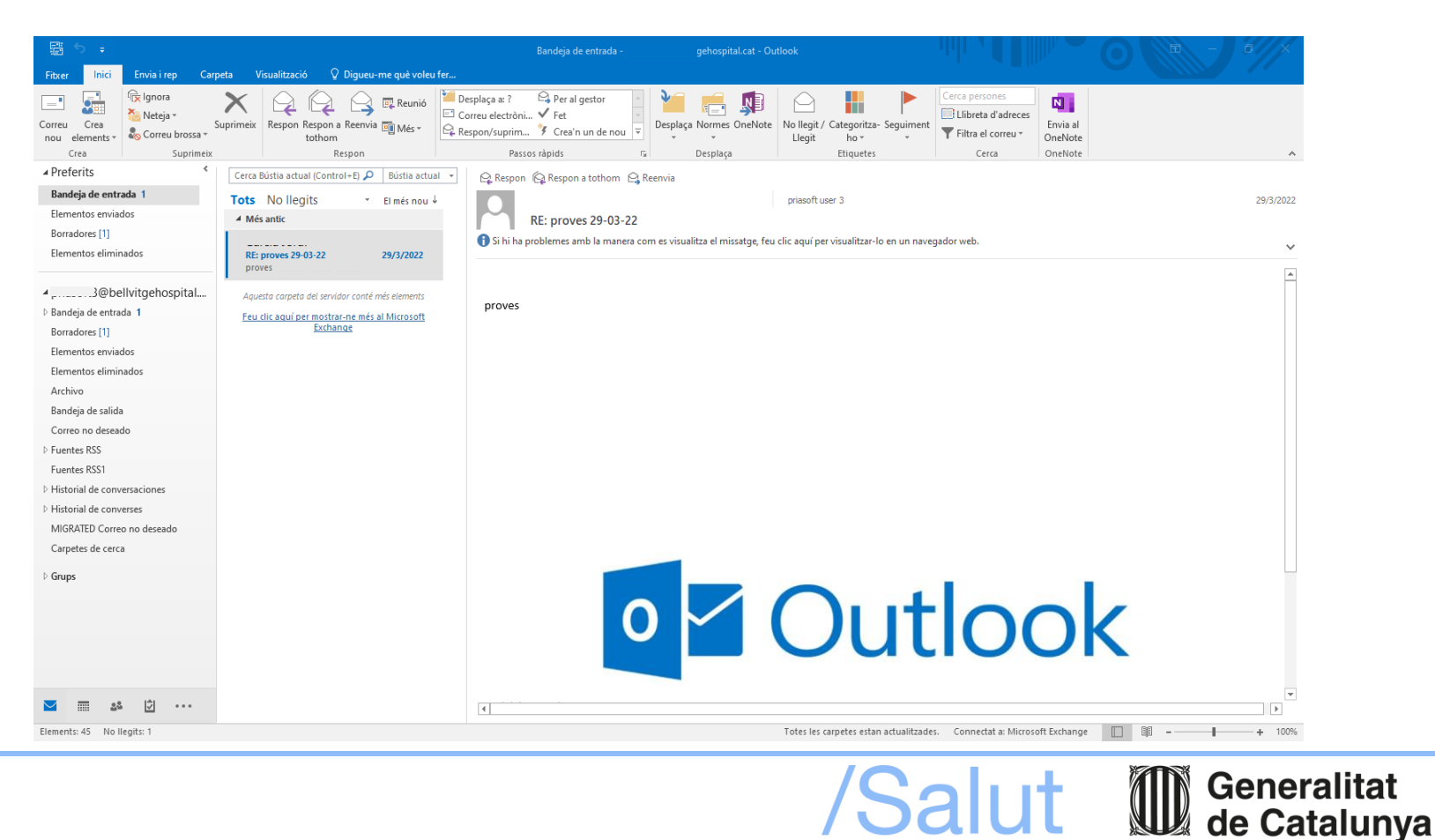

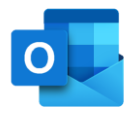

## Salut/Servei Català de la Salut

S/Sistema de Salut de Catalunya

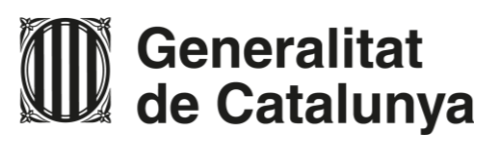